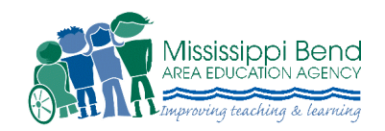

# **SNAP Online Catalog Instructions**

### **Login Information:**

- First, open your Internet browser (Internet Explorer, Firefox, Safari).
- Type in the URL address: [http://mediacatalog.aea9.k12.ia.us](http://mediacatalog.aea9.k12.ia.us/)
- User logins are the same as they were in WebMax. Contact media center at #563.344.6464 if you have forgotten your login and password.

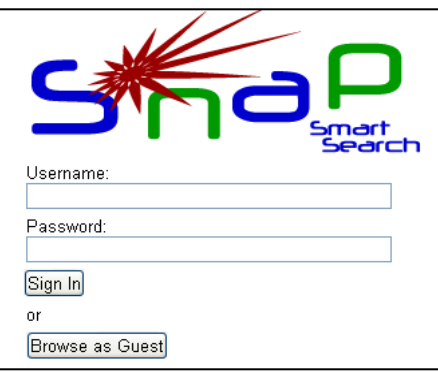

# **Default in Basic Search – Search and then Filter:**

• The SNAP search default is a 'simple search.' You type the search term in the search box (see graphic below) then hit the 'Search' box.'

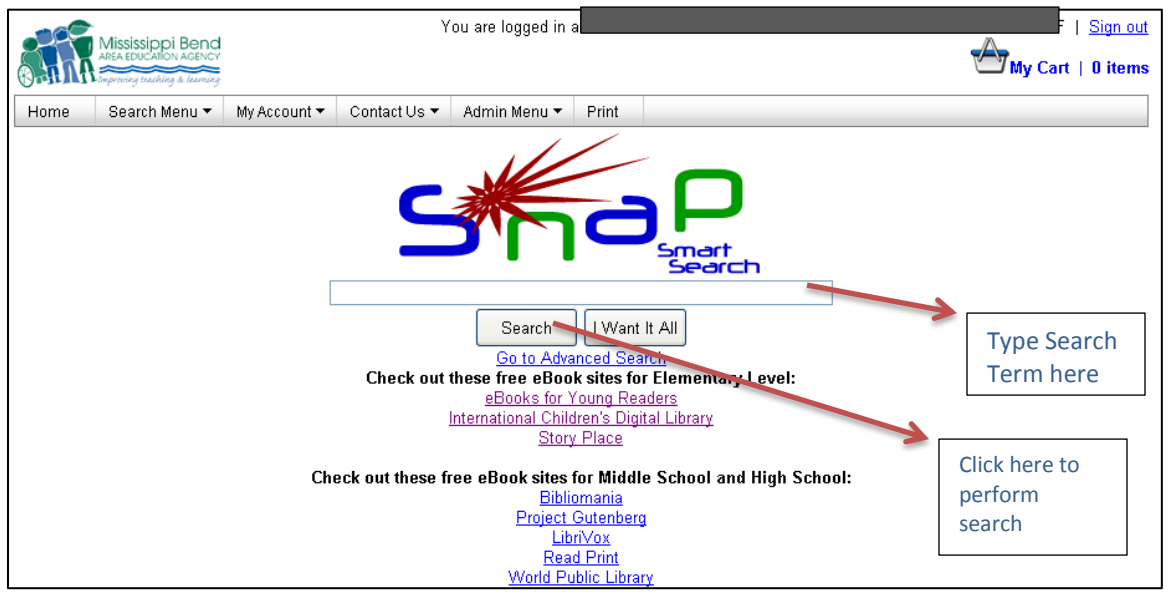

 SNAP conducts a 'relevancy search' which means the most relevant hits will come to the top of the search page making it easier for you to find what you are looking for rather than search results that puts the items in ABC order. (see the graphic on the next page).

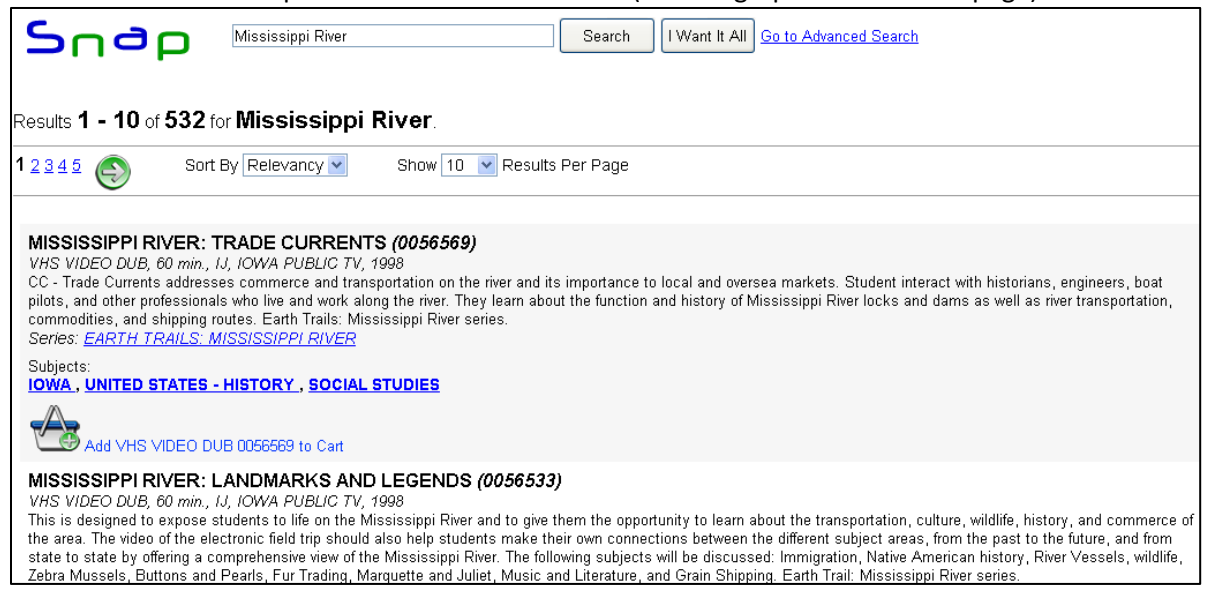

#### **A NEW Feature that WebMax did not have that SNAP does have is the list of items on the right of your search screen for narrowing your search (see below):**

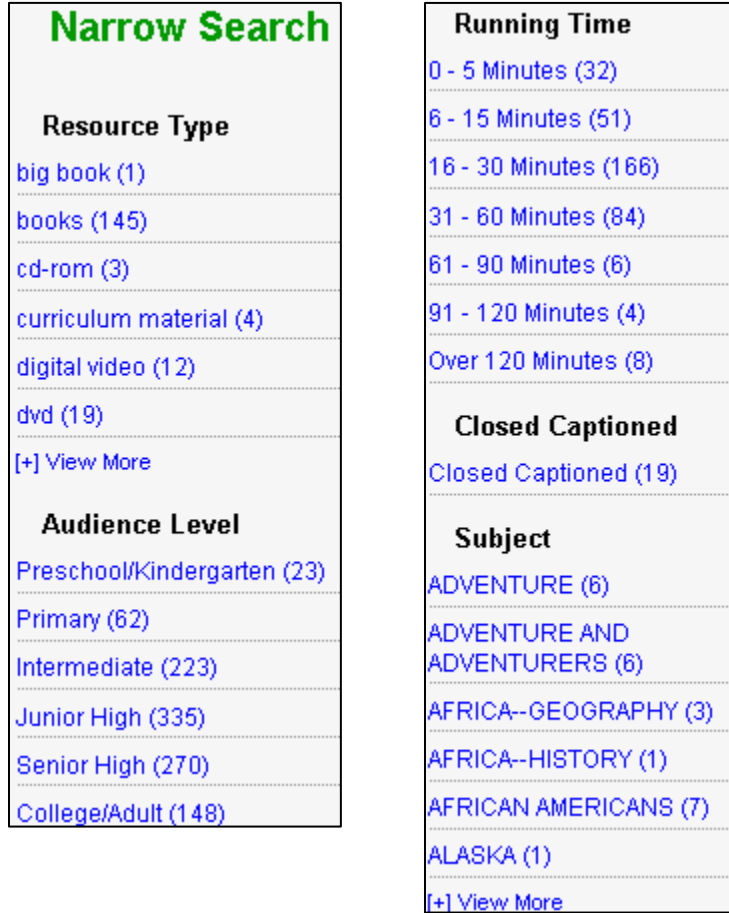

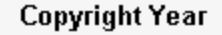

2006 - Present (49)

2001 - 2005 (152)

1991 - 2000 (212)

1981 - 1990 (81)

1980 and Earlier (38)

#### **Producer**

100% EDUCATIONAL VIDEOS  $(4)$ 

21ST CENTURY BKS -**TWENTY FIRST CENTURY BOOKS (1)** 

ABDO & DAUGHTERS (1)

ABRAMS (1)

ACADEMIC MEDIA NETWORK,  $INC. (3)$ 

[+] View More

#### **Series**

```
ADVENTURE IN SCIENCE (1)
```
AMERICAN EXPERIENCE (1)

AMERICAN HISTORY FOR  $KIDS(2)$ 

## **Manage Your Cart:**

 You can move the items you want into the 'Search Cart' by clicking on the blue words 'Add Book' or 'Add Video,' etc.

AMERICAN PIONEERING EXPERIENCE (1)

AMERICAN SHORT STORY

**Discovery Education Streaming** 

COLLECTION (1)

AMERICAS (1)

[+] View More

Vendor

AEA9 (353)

 $(179)$ 

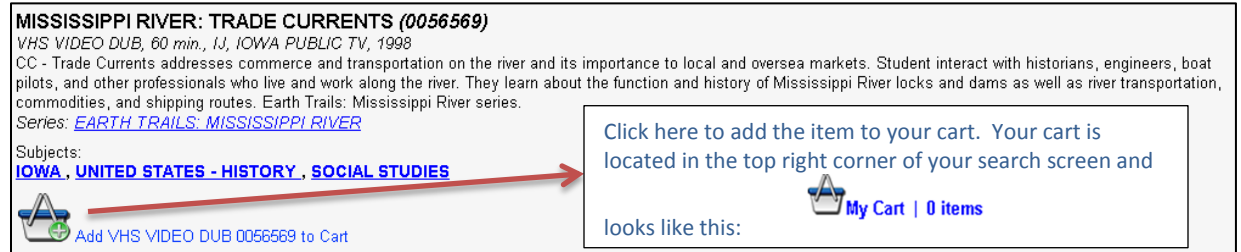

 You can add as many items as you want into your cart. When you are ready to check out, click on icon in the top right corner. Example:

 $\hat{\mathcal{J}}$ My Cart | 1 items Proceed to Checkout

 Availability defaults to the next time the item is available. Look at the graphic below. Under the word 'Status' you will see a green box which states, "Available." Next to that you will

see 'Needed' and 'Until' categories. Here is where you change your delivery date and your due date by clicking on the blue calendar link under each category.

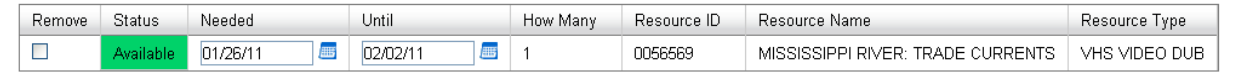

**NOTE:** Not all items in the K-12 collection and Professional Library can be reserved ahead of time. Books cannot be reserved – they are on a first come, first serve basis. Only videos, DVD's, Big Books, set books, and Kits can be reserved for a future date.

- In the graphic above, you will see a category for 'how many.' It will automatically tell you how many items are available if there is more than one copy available. This category defaults to '1' unless you tell it otherwise.
- Once you area satisfied with the number of items ordered and dates chosen, click on 'Submit Order' at the top center of the screen.
- After you submit your order, you will see an option to print your order. Be sure to print yourself a copy of your order.
- Once you have submitted your order, these items now move to 'Scheduled Items." You will find your "Scheduled Items" under the tab labeled "My Account." Click on "Scheduled Items" to see what is booked, when shipped or to ship, when due, etc.

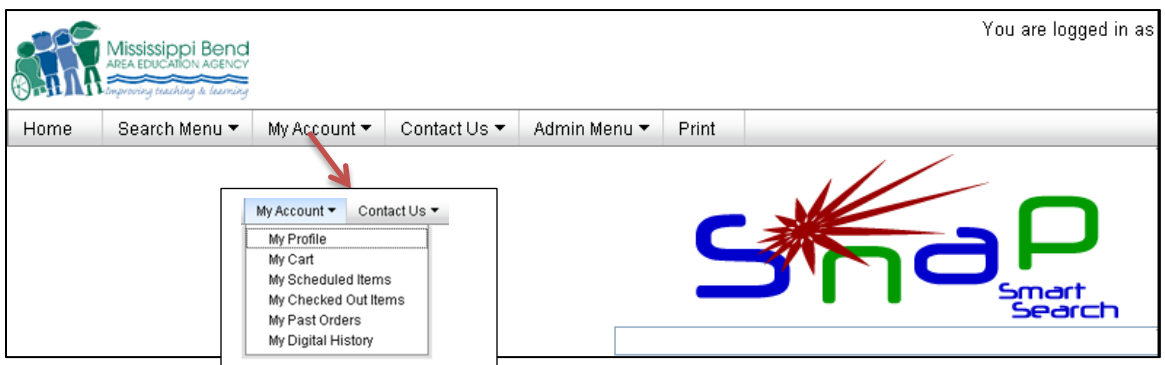

- While in "Scheduled Items," you can extend or cancel items that have not been shipped. **NOTE:** You can now "check all" which selects all the items not shipped yet thus allowing you to change the ship/return dates of all the items rather than having to go in one at a time.
- Looking at the graphic above, below is a list of what you will find under each tab:

The Home tab strictly takes you back to the Main Search Screen and the Print button strictly allows you to print to a local printer. Print Home

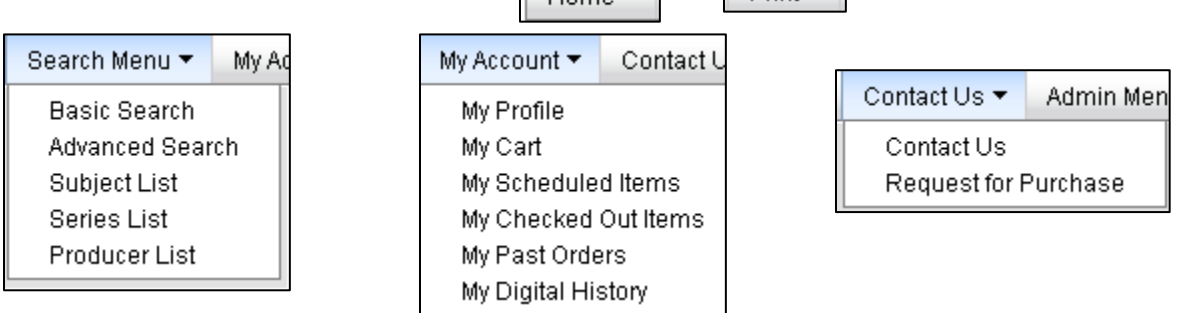